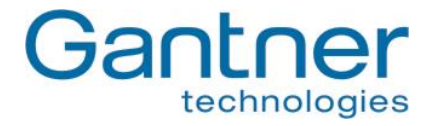

# **GAT NET.Writer 7000 F/ISO**

# **MIFARE® and ISO 15693 Read / Write Station**

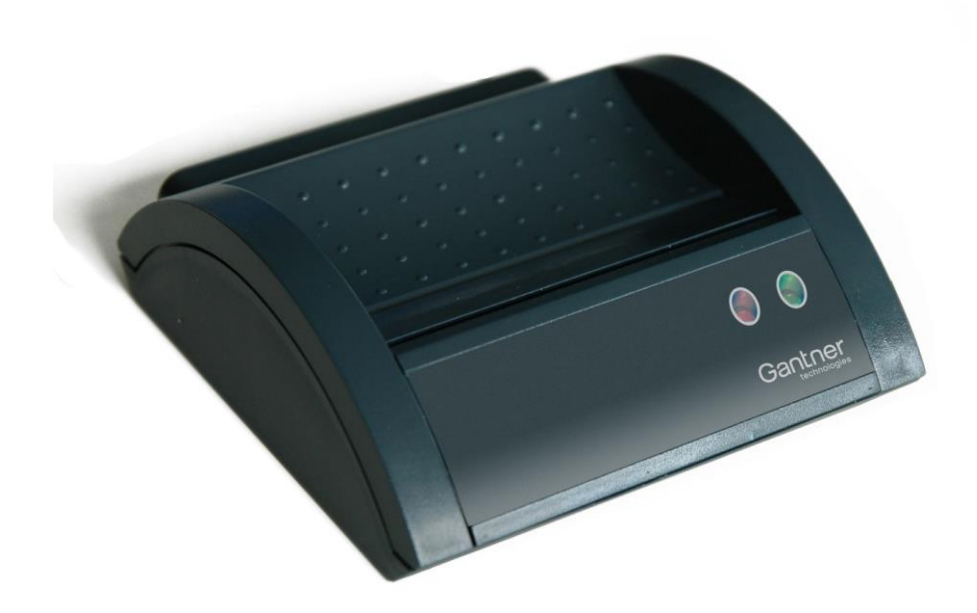

**Installation, Configuration, Operation Document Version 1.2**

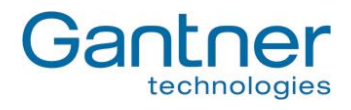

#### **Copyright 2017 by GANTNER Electronic GmbH, Schruns (Austria).**

Operating instructions, manuals and software are protected by copyright. All rights are reserved. Copying, duplication, translation, installation in any electronic medium or machine-readable form in whole or in part is prohibited. The sole exception is represented by creation of a back-up copy of software for own use as a safeguard, so far as this is technically possible and recommended by us. Any infringement will render the party committing such infringement liable to compensation payment.

#### **Liability**

Any claims against the manufacturer based on the hardware or software products described in this manual shall depend exclusively on the conditions of the guarantee. Any further-reaching claims are excluded, and in particular the manufacturer accepts no liability for the completeness or accuracy of the contents of this manual. The right is reserved to make alterations, and alterations may be made at any time without prior notice being given.

#### **Trademarks**

Attention is drawn at this point to markings and registered trademarks used in this manual. All product and company names, which are mentioned in this manual, are only used for identification and explanation purposes. Some of these names may be trademarks or registered trademarks of the corresponding company.

#### **Contact**

The contact information for questions regarding this product or for general enquiries is listed below:

## **Contact address of manufacturer:**

GANTNER Electronic GmbH Montafonerstrasse 8 6780 Schruns, Austria Phone: +43 5556 73784 - 441 Fax: +43 5556 73784 - 8020 Email: info@gantner.com Website: www.gantner.com

#### **FCC Label**

This device complies with Part 15 of the FCC Rules. Operation is subject to the following two conditions: (1) this device must not cause harmful interference, and (2) this device must accept any interference received, including interference that may cause undesired operation.

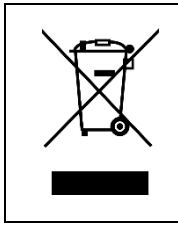

This WEEE symbol on GANTNER products and their packaging indicates that the corresponding material must not be disposed of with normal household waste. Instead such marked waste equipment must be disposed of by handing it over to a designated electronic waste recycling facility. Separating and recycling this waste equipment at the time of disposal will help to conserve natural resources and ensure that it is recycled in a manner that protects human health and the environment. Please contact your local authority for further details of your nearest electronic waste recycling facility.

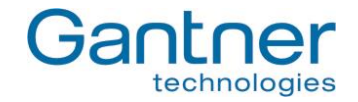

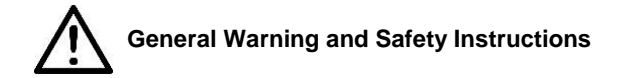

Dear Customer,

- We congratulate you on selecting a product (appliance or software) from GANTNER Electronic GmbH. Our aim is to ensure our product operates with safety and to your complete satisfaction. To achieve this aim, please take this opportunity to familiarize yourself with the following guidelines:
- 1. The installation, commissioning, operation, and maintenance of the product must be carried out in accordance with the technical conditions of operation as described in the corresponding product documentation.
- 2. Before installing, commissioning, operating, or maintaining the product, it is essential to read the corresponding chapter of this manual and observe the instructions and information therein.
- 3. If there are some points which are not entirely clear, please do not take a chance. All queries can be clarified by your GANTNER representative or by ringing the GANTNER support hotline.
- 4. Where not otherwise specifically documented, the appropriate installation, commissioning, operation and maintenance of the product is the customer's responsibility.
- 5. Directly on receipt of the goods, inspect both the packaging and the product itself for any signs of damage. Also check that the delivery is complete and includes all accessories, documentation, auxiliary devices, etc.
- 6. If the packaging or product has been damaged in transport, or should you suspect that it may have a fault, the product must not be put into service. Contact your GANTNER representative who will resolve the problem as quickly as possible.
- 7. The installation, commissioning, and servicing of our products must be performed by suitably trained personnel. In particular, electrical connections must only be made by correspondingly qualified specialists. Always observe the relevant installation regulations in accordance with the national Electrical Engineers Association (e.g., ÖVE [Austrian], VDE [Germany]).
- 8. Where not otherwise stated, installation and maintenance work on our products must be carried out when disconnected from the power supply. This applies in particular to appliances that are normally supplied by low-voltage current.
- 9. It is prohibited to alter the products or remove protective shields and covers.
- 10. Do not attempt to repair a product after a defect, failure, or damage is detected. In addition, do not put the product back into operation. In such cases, it is essential to contact your GANTNER representative or the GANTNER support hotline.
- 11. GANTNER Electronic GmbH accepts no responsibility for any injuries or damage caused as a result of improper use.
- 12. Although care is taken and we are continuously aiming for improvement, we cannot completely exclude the possibility of errors appearing in our documentation. GANTNER Electronic GmbH therefore accepts no responsibility for the completeness or the accuracy of this manual. The right is reserved to make alterations at any time without prior notice.
- 13. Should you discover any fault with the product or in its accompanying documentation, or you have any suggestions for improvement, you may confidently inform your GANTNER representative or GANTNER Electronic GmbH directly.
- 14. We especially look forward to hearing from you if you just want to tell us that everything is functioning perfectly.

We wish you a successful experience with our product and look forward to welcoming you again as a customer soon.

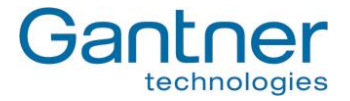

# **TABLE OF CONTENTS**

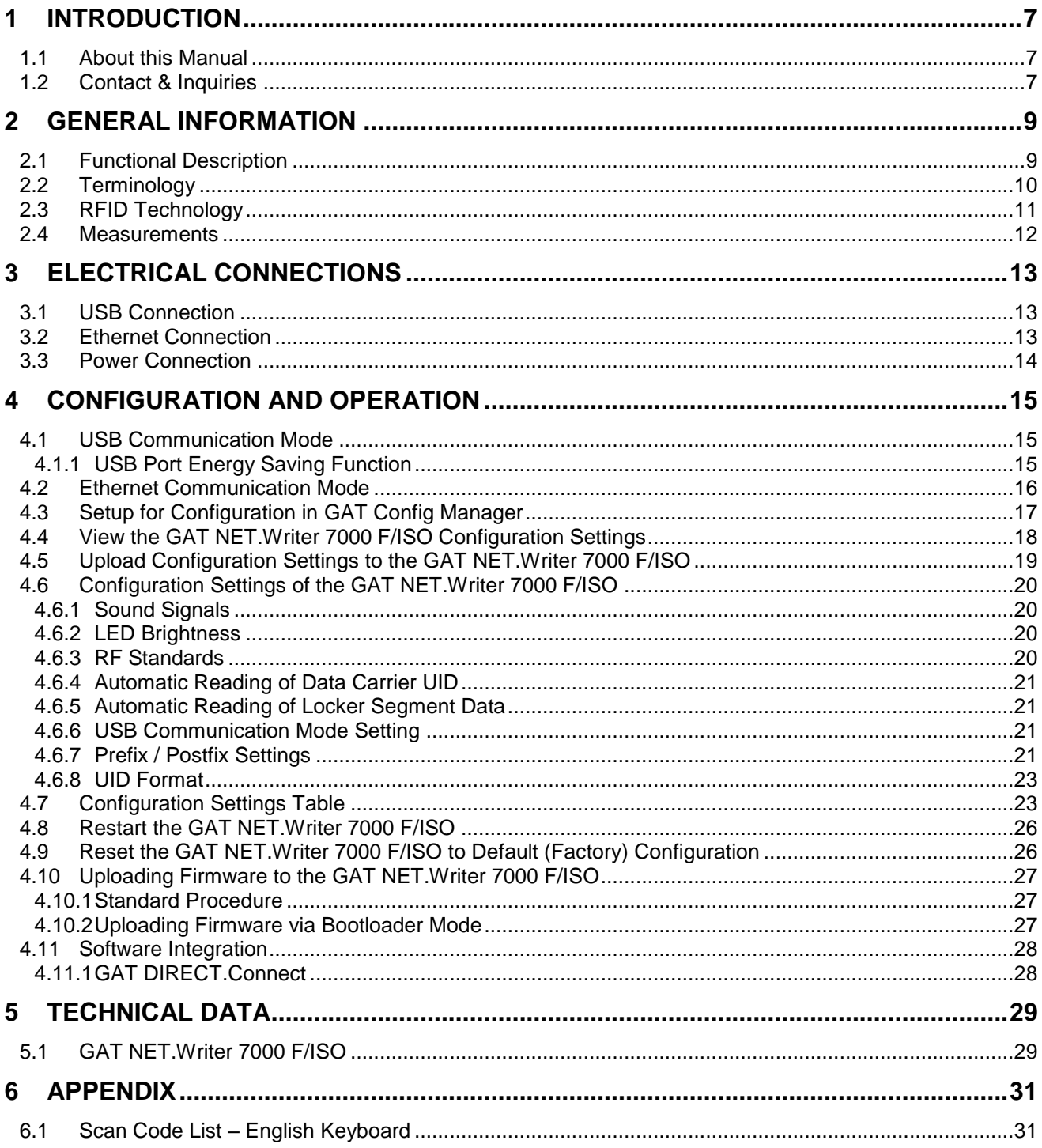

 $\overline{5}$ 

*GAT NET.Writer 7000 F/ISO Table of Contents*

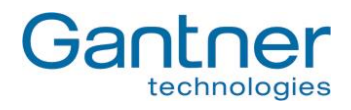

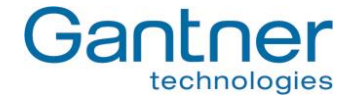

## <span id="page-6-0"></span>**1 INTRODUCTION**

## <span id="page-6-1"></span>**1.1 About this Manual**

This manual provides information on the functionality and connectivity of the GAT NET.Writer 7000 F/ISO and includes an overview of how to configure the device using GAT Config Manager software. There is a separate manual available for GAT Config Manager, which explains in greater detail all functions associated with the software.

In chapter "2 [GENERAL INFORMATION"](#page-8-0), general information about the GAT NET.Writer 7000 F/ISO, the RFID technologies supported by the device and key terms used in this manual can be found.

Chapter "3 [ELECTRICAL CONNECTIONS"](#page-12-0) describes how the GAT NET.Writer 7000 F/ISO is connected to a computer and how to supply power to the device.

Chapter "4 [CONFIGURATION AND OPERATION"](#page-14-0) describes the different communication modes of the GAT NET.Writer 7000 F/ISO. How to configure the GAT NET.Writer 7000 F/ISO using GAT Config Manager, the various configuration settings and software integration are also explained in this section.

Chapter "5 [TECHNICAL DATA"](#page-28-0) contains the relevant technical information for the GAT NET.Writer 7000 F/ISO.

Chapter "6.1 Scan Code List – [English Keyboard"](#page-30-1) contains a list of scan codes for an English keyboard layout that can be added as prefix / postfix data.

## <span id="page-6-2"></span>**1.2 Contact & Inquiries**

If you have any questions concerning the GAT NET.Writer 7000 F/ISO please get in touch with your local GANTNER representative or directly with one of the GANTNER Technology branch offices. The addresses, phone and fax numbers are listed on the inner side of the manual cover.

*GAT NET.Writer 7000 F/ISO Introduction*

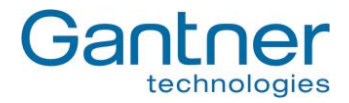

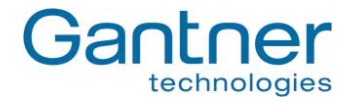

## <span id="page-8-0"></span>**2 GENERAL INFORMATION**

## <span id="page-8-1"></span>**2.1 Functional Description**

The GAT NET.Writer 7000 F/ISO allows users to read and write information (data) from and to data carriers. Data carriers using MIFARE® and ISO 15693 technology are supported by the device. The data carrier reading platform can accommodate data carrier media of all shapes and sizes and there is also a card slot designed to hold RFID cards of standard ISO, i.e., credit card, size.

The compact and robust housing is intended to sit on a desk, or similar workstation, in a central location where the reading / writing of data carriers can be conveniently performed. In most instances the GAT NET.Writer 7000 F/ISO will be integrated with RFID system management software and operated by employees of a facility. Common tasks for employees using the GAT NET.Writer 7000 F/ISO include:

- Assigning data carriers to customers / members / employees.
- Modifying and deleting information stored on data carriers.
- Reading of lost data carrier information to determine the assigned owner.

The GAT NET.Writer 7000 F/ISO connects to a computer through its integrated USB or Ethernet port and the appropriate cabling required for these connections. The device offers the possibility to communicate with a computer via Ethernet [\(Figure 2.1](#page-8-2) ) or USB [\(Figure 2.2\)](#page-9-1) interface.

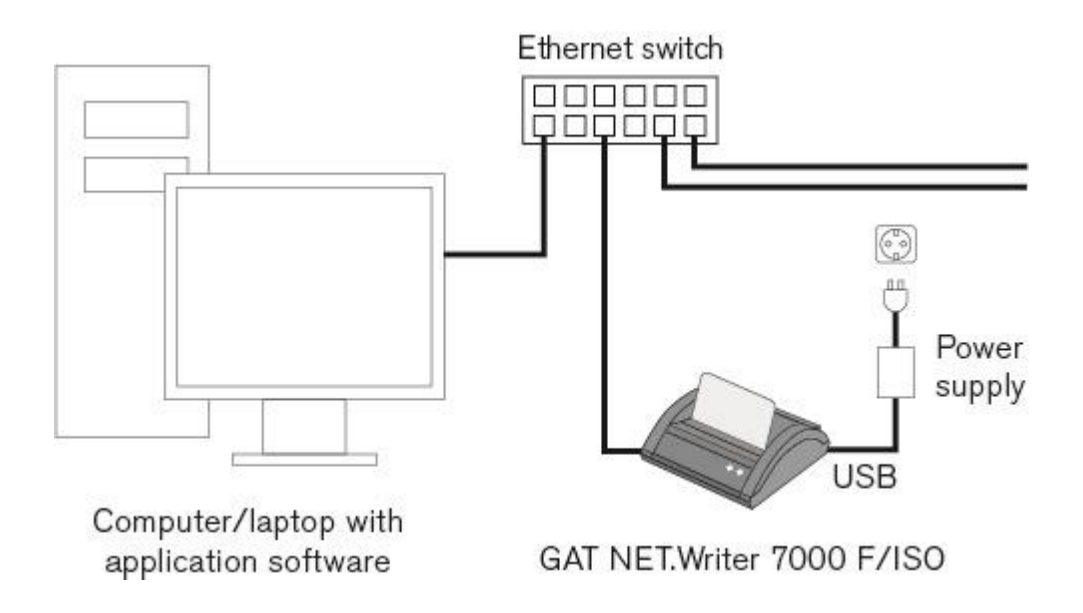

<span id="page-8-2"></span>*Figure 2.1 – Communication via Ethernet interface*

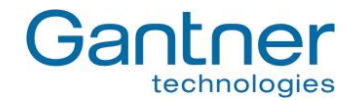

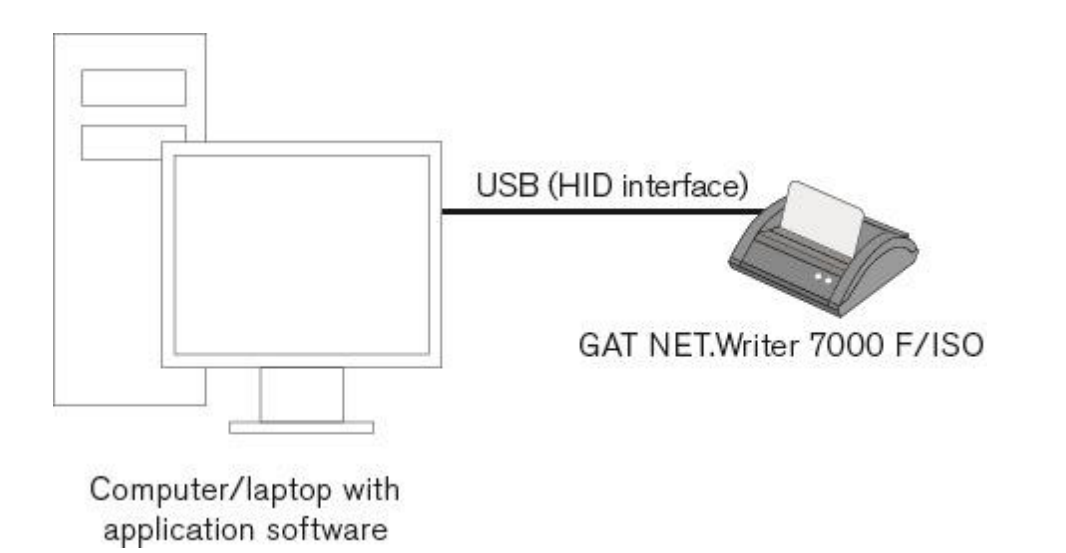

<span id="page-9-1"></span>*Figure 2.2 – Communication via USB interface*

Power for the GAT NET.Writer 7000 F/ISO is always supplied through the USB port. More information on the Ethernet, USB and power connections is described in "3. [ELECTRICAL CONNECTIONS"](#page-12-0).

Once physically connected to a computer, the GAT NET.Writer 7000 F/ISO configuration settings can be viewed and changed via the TCP/IP interface using GAT Config Manager software (see section "4. [CONFIGURATION AND](#page-14-0)  [OPERATION"](#page-14-0)).

After setup is complete, the device can be used directly with GANTNER developed software or integrated with third-party software via GAT DIRECT.Connect (see "4.11[. Software Integration"](#page-27-0)).

## <span id="page-9-0"></span>**2.2 Terminology**

Several key terms are used often in this manual and are defined below.

#### **PC / Computer**

These terms refer to all desktop and laptop computers running a Microsoft Windows operating system.

### **Data Carrier**

A data carrier is a form of identification media that is used by staff and visitors in a facility for identification. Data carriers are available in a variety of different forms such as plastic wristbands and chip cards. Data carriers are also available to suit different RFID technologies (LEGIC, MIFARE®, ISO 15693).

## **Device / Station / Terminal**

These general terms are used interchangeably in this manual to refer to the GAT NET.Writer 7000 F/ISO and other GANTNER products used in a facility for identification (e.g., GAT Access 6xxx) or to activate a service (e.g., GAT Time 6xxx).

## **GAT Config Manager**

GANTNER developed PC software that is used to configure GANTNER devices such as the GAT NET.Writer 7000 F/ISO. A separate manual is available and integrated into the software. While the software is open, click on the "Help" drop-down menu and select "How Do I".

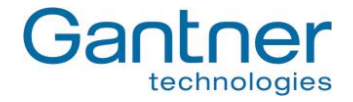

#### **Locker**

The term "locker" is used to generally describe all possible locker applications that can be fitted with a GANTNER electronic lock. Examples include, a changing room locker, a depot or a private box.

## **RFID (Radio-Frequency Identification)**

Identification over a short distance using radio frequency. An RFID data carrier is used as identification media in GANTNER systems.

## **User / Visitor**

The general terms "user" and "visitor" refer to the people in a facility who use data carriers and GANTNER devices. Users of the GAT NET.Writer 7000 F/ISO in a typical installation are usually employees of the facility.

## <span id="page-10-0"></span>**2.3 RFID Technology**

Identification of users by GANTNER devices within a facility is done via RFID (radio-frequency identification) technology using a frequency of 13.56 MHz. There are three different technologies available. Different letter(s) are added to GANTNER model identifiers to notify of the technology that the device supports:

- "B": LEGIC
- "F": MIFARE®
- $-$  "ISO" $\cdot$  ISO 15693

The GAT NET.Writer 7000 F/ISO can operate with data carriers using MIFARE® and ISO 15693 technologies. It is necessary for all devices and data carriers in a facility to use the same technology. The information in this manual is applicable for the following RFID technologies that are supported by the GAT NET.Writer 7000 F/ISO.

#### **MIFARE® (manufacturer NXP/Infineon)**

- Classic
- $-$  DESFire®
- $-$  Ultralight<sup>®</sup>

#### **ISO 15693**

- The GAT NET. Writer 7000 F/ISO is able to read and write ISO 15693 data carriers.

In addition to the different RFID technologies, data carriers are available in a variety of shapes and sizes. The GAT NET.Writer 7000 F/ISO is designed to accept these different types of data carrier media on its RFID reading platform.

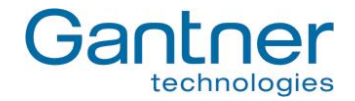

## <span id="page-11-0"></span>**2.4 Measurements**

The dimensions and main components of the GAT NET.Writer 7000 F/ISO are shown in [Figure 2.3](#page-11-1) below.

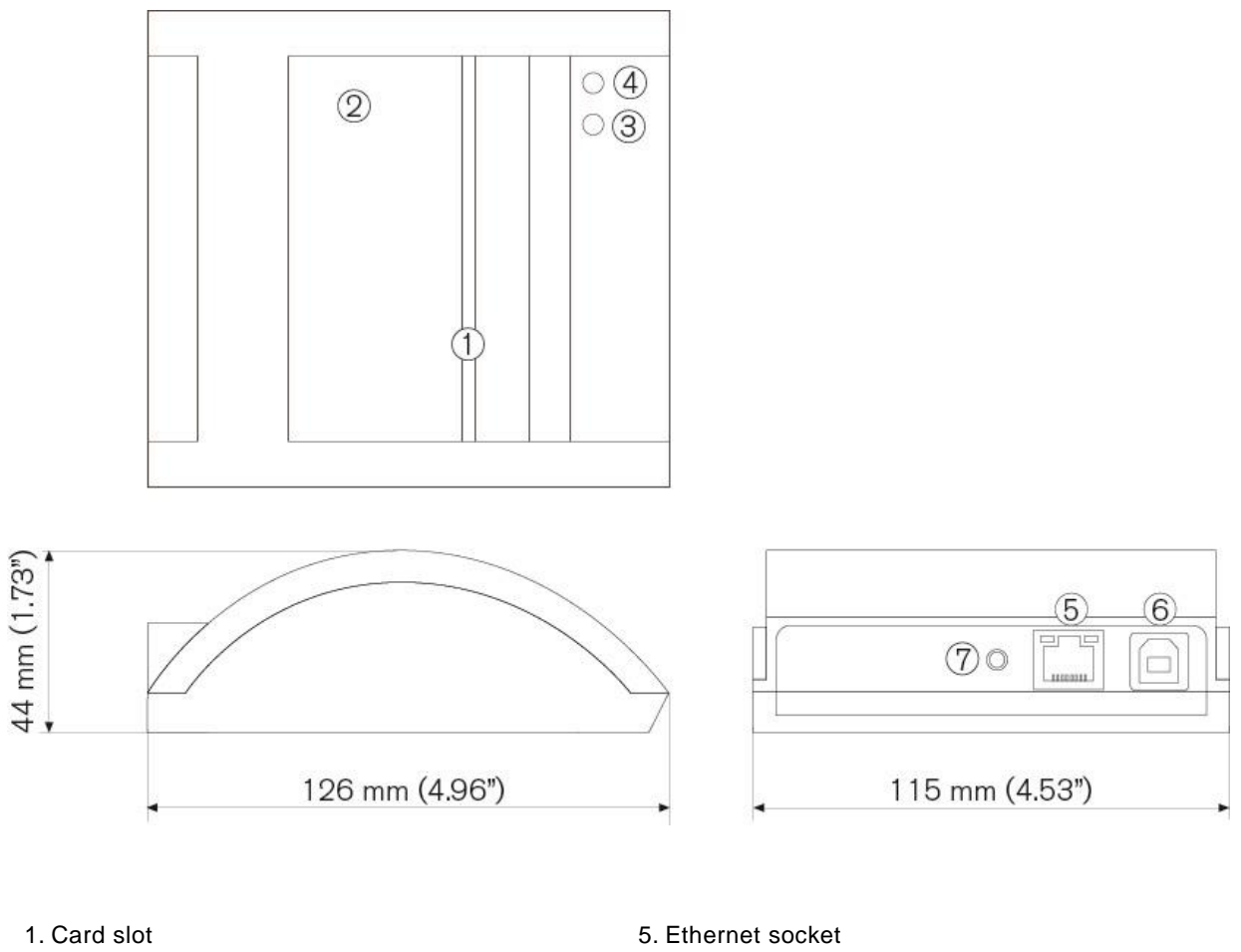

- 2. Data carrier reading platform 6. USB socket
- 3. LED "red" 7. Reset button
- 4. LED "green"
- 
- 
- <span id="page-11-1"></span>*Figure 2.3 – GAT NET.Writer 7000 F/ISO measurements*

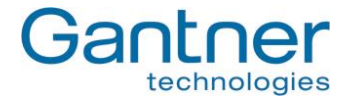

## <span id="page-12-0"></span>**3 ELECTRICAL CONNECTIONS**

## <span id="page-12-1"></span>**3.1 USB Connection**

A USB type 'B' connection is provided at the rear of the GAT NET.Writer 7000 F/ISO (6 in [Figure 2.3](#page-11-1) ). A USB cable is connected from the USB type 'B' port on the device to the USB type 'A' port of a computer as shown in [Figure 3.1](#page-12-3)

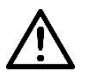

.

The maximum USB cable length between the GAT NET.Writer 7000 F/ISO and a computer is 5 m (16.40 ft). A 1.8 m (5.90 ft) USB cable is included with the device.

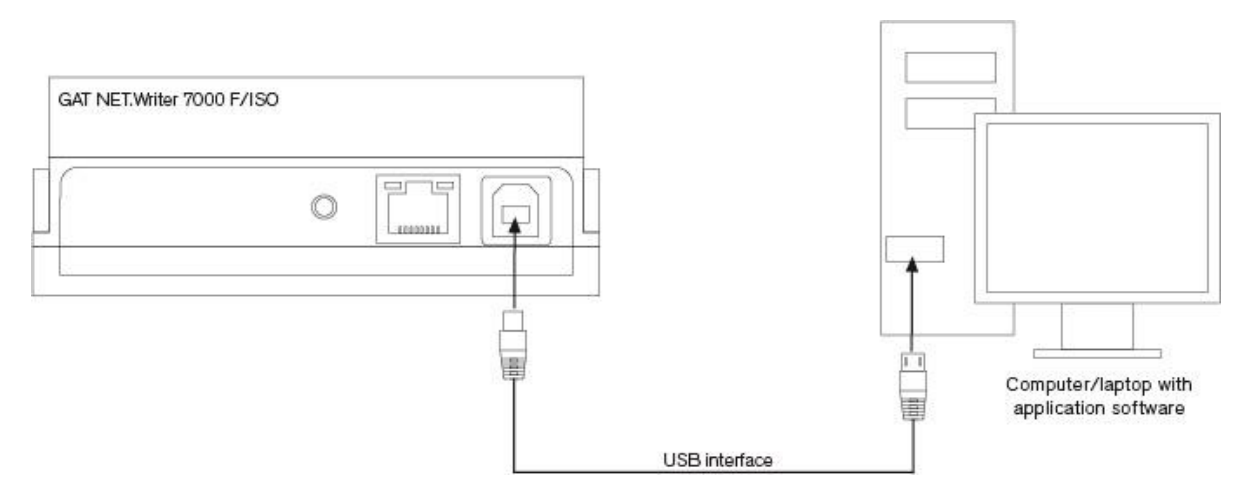

<span id="page-12-3"></span>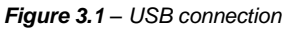

After connecting the GAT NET.Writer 7000 F/ISO to the computer, the device is automatically recognized as an HID (Human Interface Device = input device). HID drivers are included with all major computer operating systems (Windows, Mac OSX, and Linux). The GAT NET.Writer 7000 F/ISO is ready to use once the "Enable Keyboard Mode" setting has been activated in GAT Config Manager (see section "4.6.6[. USB Communication Mode](#page-20-2) Setting")

See section "4.1. USB [Communication Mode"](#page-14-1) for more information on communicating via USB.

## <span id="page-12-2"></span>**3.2 Ethernet Connection**

An Ethernet connection port is provided at the rear of the GAT NET.Writer 7000 F/ISO (5 i[n Figure 2.3](#page-11-1) ). An Ethernet patch cable with an RJ 45 plug is used to plug into this connection. The patch cable is then connected to the network, and computer(s) respectively, via an Ethernet switch as shown in [Figure 3.2](#page-13-1) .

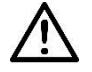

CAT 5 cable or a higher standard must be used for all Ethernet connections.

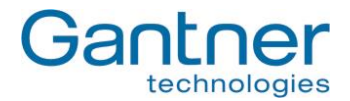

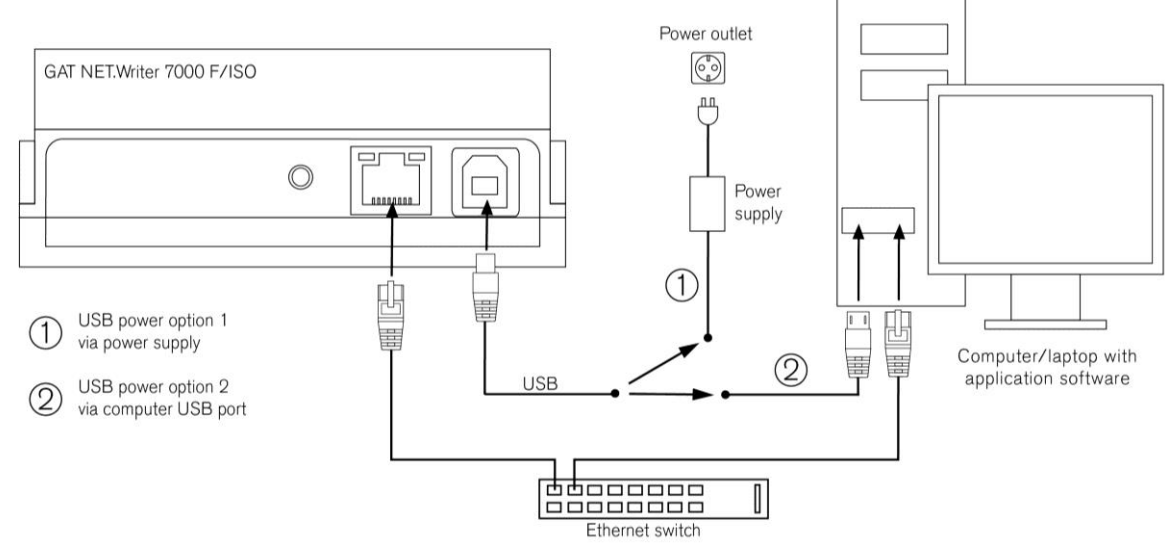

<span id="page-13-1"></span>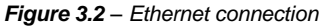

See section "4.2. [Ethernet Communication Mode"](#page-15-0) for more information on communicating via Ethernet.

## <span id="page-13-0"></span>**3.3 Power Connection**

Power for the GAT NET. Writer 7000 F/ISO is always supplied through the USB port (6 i[n Figure 2.3](#page-11-1)), regardless of whether the device is using the USB or Ethernet interface for communication.

When the GAT NET. Writer 7000 F/ISO is using the USB interface for communication, power is supplied from the computer to the GAT NET.Writer 7000 F/ISO via the USB cable as shown i[n Figure 3.1](#page-12-3) An additional power supply is not required in this case.

When the GAT NET.Writer 7000 F/ISO is using the Ethernet interface for communication, an additional power source must be connected to the USB port on the GAT NET. Writer 7000 F/ISO. There are two options for this power source:

- 1. Connect the USB cable from the GAT NET.Writer 7000 F/ISO to the power supply (option 1 in [Figure 3.2](#page-13-1) ). Connect the power supply to a 110 VAC power outlet. A 1.8 m (5.90 ft) USB cable and power supply are included with the device.
- 2. Connect the USB cable from the GAT NET.Writer 7000 F/ISO to the USB port of a computer (option 2 in [Figure 3.2](#page-13-1) ).

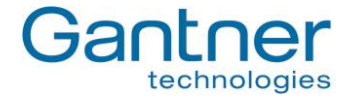

## <span id="page-14-0"></span>**4 CONFIGURATION AND OPERATION**

## <span id="page-14-1"></span>**4.1 USB Communication Mode**

When using the USB interface to communicate with a computer, the GAT NET. Writer 7000 F/ISO functions as an input device (e.g., a keyboard) and one-way communication between the station and the computer is available. The unique number (UID) of a data carrier is read by the GAT NET.Writer 7000 F/ISO and sent to the computer (host) where it is handled in the same way as standard keyboard input data.

Note: The default (factory) setting for the GAT NET.Writer 7000 F/ISO is to operate in Ethernet communication mode. See section "4.6.6. [USB Communication Mode](#page-20-2) Setting" for information on how to change this setting.

When operating in USB mode, the GAT NET.Writer 7000 F/ISO can send prefix or postfix data with the UID of a data carrier. The specified data is added to the front (prefix) or end (postfix) of the UID and sent by the GAT NET.Writer 7000 F/ISO when a data carrier is read. A common use of this function is to send an "ENTER" command as postfix data along with the UID, thereby placing the cursor on the following line after the UID is displayed on the computer screen. See section "4.6.7. [Prefix / Postfix Settings"](#page-20-3) for more information.

USB communication mode also offers the possibility to send the UID number in decimal or hexadecimal format. See section "4.6.8. UID [Format"](#page-22-0) for more information.

See section "3.1[. USB Connection"](#page-12-1) for information on how to connect to a computer via USB.

## <span id="page-14-2"></span>*4.1.1 USB Port Energy Saving Function*

Most computer operating systems include a function that switches the USB port off to save energy after a defined period of inactivity. If this function is enabled for the USB port where the GAT NET.Writer 7000 F/ISO is connected, the GAT NET.Writer 7000 F/ISO will not operate if the USB port is deactivated.

When the USB port is activated again by the computer, the first data carrier read by the GAT NET.Writer 7000 F/ISO may be delayed by approximately 5 seconds as the GAT NET.Writer 7000 F/ISO must initialize the USB connection again. The UID of the next data carrier read by the GAT NET.Writer 7000 F/ISO will be sent instantly to the computer as normal.

The USB port energy saving function can be disabled in Windows operating systems and is found here:

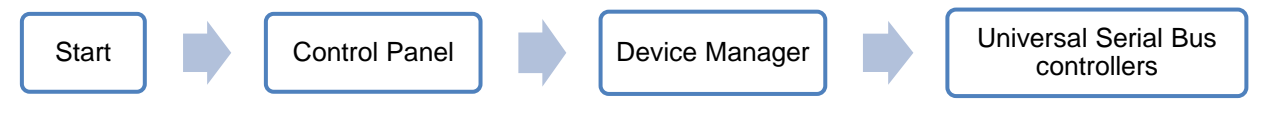

Right-click on the USB port where the GAT NET.Writer 7000 F/ISO is connected and select "Properties" from the drop-down menu as shown in [Figure 4.1](#page-15-1)

In the "Power Management" tab, you can configure the "Allow the computer to turn off this device to save power" option as required.

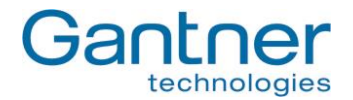

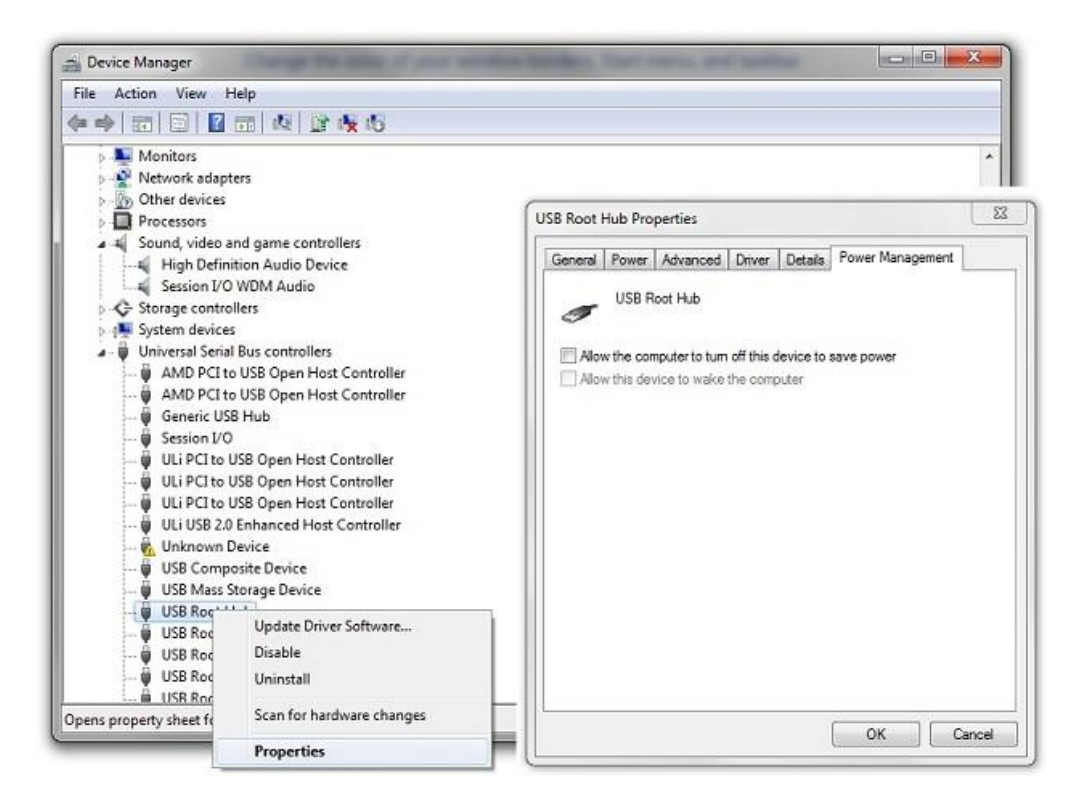

<span id="page-15-1"></span>*Figure 4.1 – Configuring USB port energy saving function*

## <span id="page-15-0"></span>**4.2 Ethernet Communication Mode**

When using Ethernet to communicate with a computer, two-way data transmission between the GAT NET.Writer 7000 F/ISO and the computer is possible. As in USB mode, the GAT NET.Writer 7000 F/ISO can read data carrier information and send the data to a computer. Information, such as device configuration settings, can also be sent from the computer to the GAT NET.Writer 7000 F/ISO.

The GAT NET.Writer 7000 F/ISO can be configured so that when a data carrier is placed on the RFID reading platform, the data carrier's UID is automatically read and sent to the computer. See section "4.6.4[. Automatic](#page-20-0)  [Reading of Data Carrier](#page-20-0) UID" for more information on how to configure this function.

Note: The automatic UID reading function is configurable when the GAT NET. Writer 7000 F/ISO is operating in Ethernet communication mode. In USB communication mode this function is permanently activated.

Ethernet communication mode also offers the possibility to automatically send data stored on the data carrier in locker segments 1 and 2. See section "4.6.5. Automatic Reading [of Locker Segment Data"](#page-20-1).

See section "3.2. [Ethernet Connection"](#page-12-2) for information on how to connect to a computer via Ethernet.

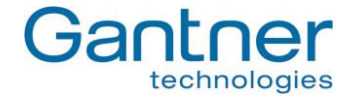

## <span id="page-16-0"></span>**4.3 Setup for Configuration in GAT Config Manager**

After the electrical connections for the GAT NET.Writer 7000 F/ISO are complete, configuration settings can be set using GAT Config Manager configuration software.

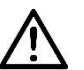

Configuration of the GAT NET.Writer 7000 F/ISO via GAT Config Manager is only possible using the Ethernet (TCP/IP) connection. See section "3.2[. Ethernet Connection"](#page-12-2) for more information on the Ethernet connection.

Even if you intend to operate the device using only the USB connection, you must still connect to a computer using the Ethernet connection to change settings relating to how the device functions in USB mode.

Note: There is a separate manual with detailed information on each function available in GAT Config Manager. To access the manual while the software is open, click on the "Help" drop-down menu and select "How Do I".

Complete the following steps to begin configuring the GAT NET.Writer 7000 F/ISO with GAT Config Manager.

- After installing the software, open GAT Configuration Manager via "Start" -> "All Programs" -> "GANTNER Electronic GmbH" -> "GAT Config Manager" -> "GAT Config Manager".
	- o The default start window of GAT Config Manager is displayed.
- Click on the "Open Project" icon (1 in [Figure 4.2\)](#page-16-1) to find an existing project. Alternatively, click on the "Create Project" icon (2 in [Figure 4.2\)](#page-16-1) to start a new project.

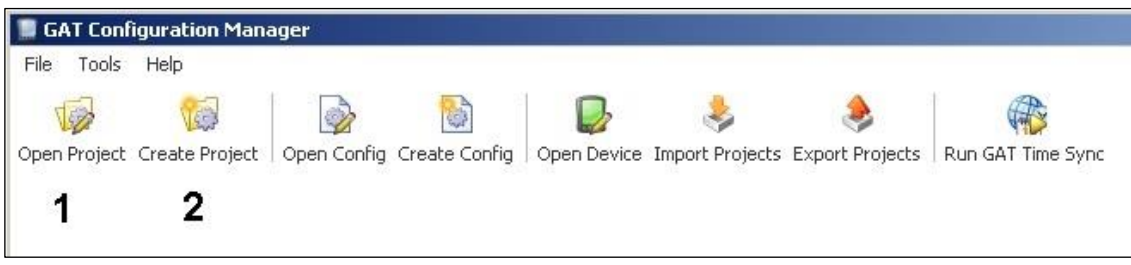

<span id="page-16-1"></span>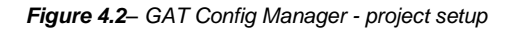

- Once a project is established, click on the "Scan Device" icon (1 in [Figure 4.3](#page-17-1) ).  $\circ$  The software will scan the network and display a list of all connected GANTNER devices.
- Select your GAT NET.Writer 7000 F/ISO from the list. Use device details such as the IP address or MAC address to identify the correct device.
	- o The selected device is highlighted in blue as shown in [Figure 4.3](#page-17-1) .
- Click on "OK" (2 in [Figure 4.3](#page-17-1) ).
	- o The selected device is added to the "Devices" list (3 in [Figure 4.3](#page-17-1) ).

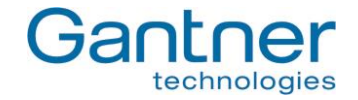

| Open Project Create Project   Open Config Create Config   Open Device Import Projects Export Projects   Run GAT Time Sync |                                      |                              |                                                                        |                                    |                                                                                                    |                               |                  |                                            |
|----------------------------------------------------------------------------------------------------|--------------------------------------|------------------------------|------------------------------------------------------------------------|------------------------------------|----------------------------------------------------------------------------------------------------|-------------------------------|------------------|--------------------------------------------|
| Testing                                                                                                    |                                      |                              |                                                                        |                                    |                                                                                                    |                               |                  |                                            |
| 珊<br>Add Location<br>L<br>Add Device                                                                                      | Scan Device<br>and .                 | Export Project               | Set Time                                                               |                                    | Save <b>Close D</b> Create Shortcut                                                                                  |                               |                  |                                            |
|                                                                                                    |                                      |                              |                                                                        |                                    |                                                                                                    |                               |                  |                                            |
| - Project information                                                                                                    |                                      |                              |                                                                        |                                    |                                                                                                    |                               |                  |                                            |
| Testing<br>Name:                                                                                                    |                                      |                              |                                                                        | 06/08/2013 09:57<br>Created:       |                                                                                                    | Modified:                     | 23/07/2014 11:03 |                                            |
| Description:                                                                                                    |                                      |                              |                                                                        |                                    |                                                                                                    |                               |                  |                                            |
|                                                                                                    |                                      |                              |                                                                        |                                    |                                                                                                    |                               |                  |                                            |
| <b>Device Configuration</b>                                                                                               | Scan existing devices                |                              |                                                                        |                                    |                                                                                                    |                               |                  | $  \mathbf{B}  $ $  \mathbf{C}  $ $\times$ |
| <b>Devices</b>                                                                                                    |                                      |                              |                                                                        |                                    |                                                                                                    |                               |                  |                                            |
| Main Site                                                                                                    |                                      | <b>Scan existing devices</b> |                                                                        |                                    |                                                                                                    |                               |                  |                                            |
| Locker Room                                                                                                    |                                      |                              |                                                                        |                                    |                                                                                                    |                               |                  |                                            |
|                                                                                                    |                                      |                              |                                                                        |                                    |                                                                                                    |                               |                  |                                            |
|                                                                                                    |                                      |                              | project. Please note that only devices connected via TCP can be found. |                                    | Use the 'Scan' button to search for devices which can be configured. Press the 'OK' button to add the device to your |                               |                  |                                            |
| 3                                                                                                    |                                      |                              |                                                                        |                                    |                                                                                                    |                               |                  |                                            |
|                                                                                                    | <b>MAC Address</b>                   |                              | <b>IP Address</b><br><b>DHCP</b>                                       | <b>NetBIOS Name</b>                | <b>Device Type</b>                                                                                                   | Serial Numb Firmware Hardware |                  |                                            |
|                                                                                                    | 01:FF:C0:12:34:43<br>۰               |                              | M<br>192.168.1.78                                                      | GNW000000000.                      | GAT NET. Writer 7000 F/.                                                                                             | 0000000004                    | 0.3.0            | 1.0                                        |
|                                                                                                    | 00:12:08:C0:55:BE                    |                              | $\checkmark$<br>192.168.1.183                                          | LC7x51318000008                    | GAT NET.Controller                                                                                                   | 1318000008                    | 1.5.0            | 2.0                                        |
|                                                                                                    | 00:12:08:C0:45:                      |                              | $\checkmark$<br>192.168.1.118                                          | LC7x51347000001                    | GAT NET.Controller                                                                                                   | 1347000001                    | 1.5.0            | 2.0                                        |
|                                                                                                    | 00:12:08:C0:35:87                    |                              | $\checkmark$<br>192.168.1.167                                          | GT7764871335142                    | GAT Time 6100                                                                                                    | 1335142                       | 4.2.4            | 2.1                                        |
|                                                                                                    | 00:12:08:C0:3E:74                    |                              | $\checkmark$<br>192.168.1.60                                           | B67802                             | PEB_LAN_Access_6100_F                                                                                                | $-000000001$                  | 1.1.0            | 2.0                                        |
|                                                                                                    | 00:12:08:C0:43:                      |                              | $\checkmark$<br>192.168.1.175                                          | GI7768911305063                    | GAT_Info_6100_F                                                                                                    | 1305063                       | 4.2.1            | 2.0                                        |
|                                                                                                    | 00:12:08:C0:64:E8                    |                              | П<br>192.168.1.37                                                      | GA7764871404094                    | GAT Access 6100 F                                                                                                    | 1404094                       | 4.4.0            | 2.0                                        |
|                                                                                                    | 00:12:08:C0:64:<br>00:12:08:C0:2B:59 |                              | $\overline{\checkmark}$<br>192.168.1.107<br>192.168.1.172              | GA7764871404099<br>GA7766891107149 | GAT_Access_6100_F<br>GAT WeighAxx 6100 F                                                                             | 1404099<br>1107149            | 4.4.0            | 2,0<br>2.0                                 |
|                                                                                                    | 00:12:08:C0:73:                      |                              | $\checkmark$<br>192.168.1.83                                           | GA4403231431001                    |                                                                                                    |                               | 0.15.0<br>0.3.1  | 2.0                                        |
|                                                                                                    | 00:12:08:C0:5E:                      |                              | $\checkmark$<br>192.168.1.180                                          | GR9128831339256                    | GAT Vending 6150 BA                                                                                                  | 1431001<br>1339256            | 4.2.0            | 1.4                                        |
|                                                                                                    | 00:12:08:C0:04:                      |                              | $\checkmark$<br>192.168.1.115                                          | GA6522780820049                    | GAT_Return_6350_F                                                                                                    | 0820049                       | 4.5.0            | 1.14                                       |
|                                                                                                    | 00:12:08:C0:6B:25                    |                              | ✓<br>$\checkmark$<br>192.168.1.139                                     | GA8268871417855                    | GAT Access 6500 B<br>GAT Access 6200 F                                                                               | 1417855                       | 4.3.7            | 2.2                                        |
|                                                                                                    | 00:12:08:C0:0A                       |                              | П<br>192.168.21                                                        | Hausanlage                         | GAT T-3102                                                                                                    | 0000849409                    | 2.6.0            | 02.00                                      |

*Figure 4.3 – GAT Config Manager - scan devices*

## <span id="page-17-1"></span><span id="page-17-0"></span>**4.4 View the GAT NET.Writer 7000 F/ISO Configuration Settings**

Once a project is established in GAT Config Manager and your GAT NET.Writer 7000 F/ISO has been added to the "Devices" list, you can now view and adjust the configuration settings of the device. Complete the following steps to view the configuration settings.

- Select the GAT NET. Writer 7000 F/ISO from the "Devices" tree (1 i[n Figure 4.4](#page-17-2)).
	- o The GAT NET.Writer 7000 F/ISO is highlighted in blue.

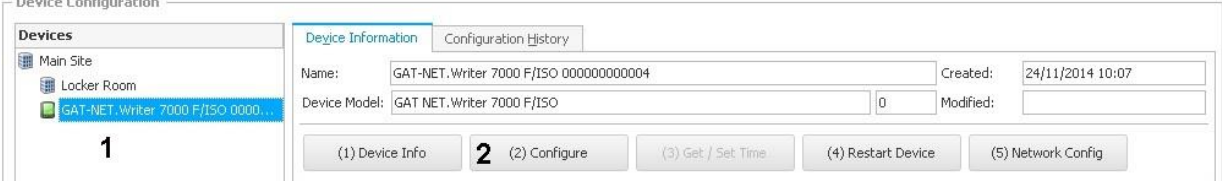

<span id="page-17-2"></span>*Figure 4.4 – View configuration settings*

- Click on the "(2) Configure" button (2 i[n Figure 4.4](#page-17-2)).
	- o The GAT Configurator window opens [\(Figure 4.5](#page-18-1) ).

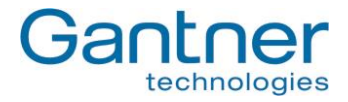

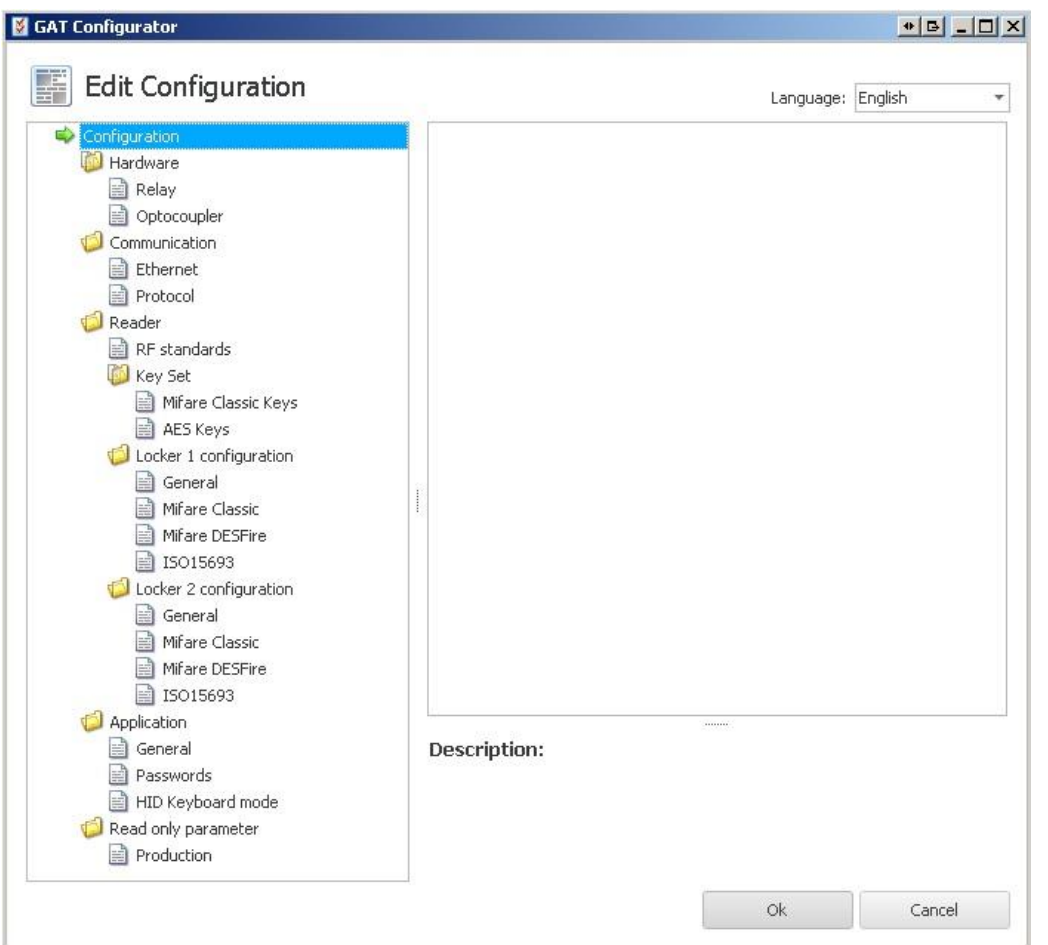

<span id="page-18-1"></span>*Figure 4.5 – GAT Configurator window*

## <span id="page-18-0"></span>**4.5 Upload Configuration Settings to the GAT NET.Writer 7000 F/ISO**

When you are finished configuring the GAT NET.Writer 7000 F/ISO settings in GAT Config Manager, it is important to finalize the configuration by uploading the file to the device. Complete the following steps to upload the configuration.

- Click on "OK" in the GAT Configurator Window [\(Figure 4.5](#page-18-1)).
	- o The confirm upload window opens (see below).

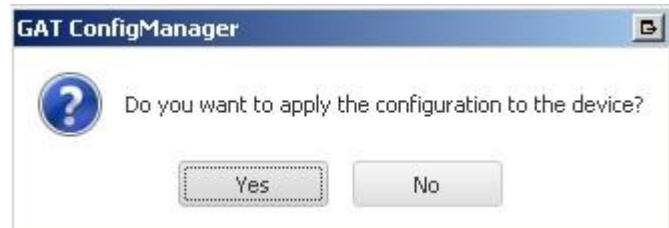

- Click "Yes" to apply the configuration to the device.
	- o The new configuration settings will be uploaded to the GAT NET.Writer 7000.

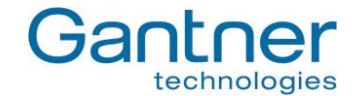

## <span id="page-19-0"></span>**4.6 Configuration Settings of the GAT NET.Writer 7000 F/ISO**

The configuration settings of the GAT NET.Writer 7000 F/ISO that can be adjusted in GAT Config Manager are explained in this section. For most applications, the majority of configuration settings will not need to be changed from their factory (default) values.

The main configuration settings are explained in detail in the following sections. A list and brief explanation of every configuration setting available for the GAT NET.Writer 7000 F/ISO can be found in section "4.7. [Configuration](#page-22-1)  [Settings Table"](#page-22-1).

#### *4.6.1 Sound Signals*

<span id="page-19-1"></span>The GAT NET.Writer 7000 F/ISO has an integrated beeper that signals when data carrier read / write activity takes place. This setting can be found here:

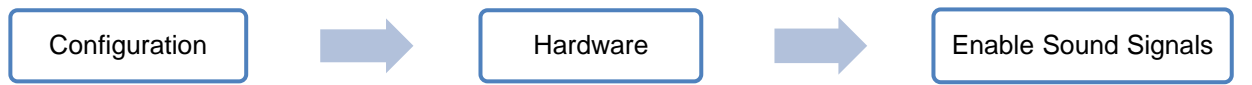

Select / deselect the "Enable Sound Signals" option to turn the function on / off.

#### <span id="page-19-2"></span>*4.6.2 LED Brightness*

The brightness level of the two LEDs that signal when device activity occurs can be adjusted. This setting can be found here:

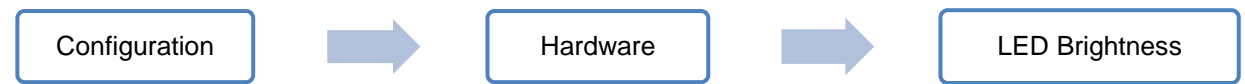

The default setting for this function is 100, which represents full brightness. Enter a value between 0 and 100 in the "LED brightness" field to adjust the LED brightness.

#### <span id="page-19-3"></span>*4.6.3 RF Standards*

The GAT NET.Writer 7000 F/ISO can operate with data carriers that use ISO 15693 and ISO 14443A (MIFARE) technology.

Note: The default setting for the GAT NET.Writer 7000 F/ISO is to operate with both ISO 15693 and ISO 14443A (MIFARE) data carriers.

The setting for the GAT NET.Writer 7000 F/ISO to operate with ISO 14443A (MIFARE) data carriers cannot be changed. The setting for the GAT NET.Writer 7000 F/ISO to operate with ISO 15693 data carriers can be adjusted and is found here:

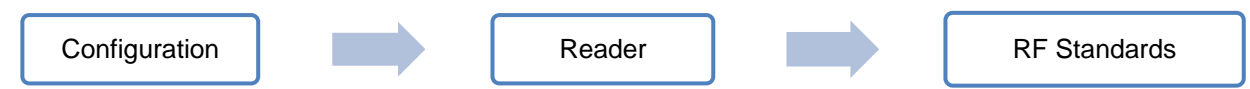

Select / deselect the "ISO 15693" option to turn the setting on / off.

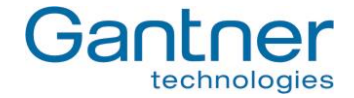

#### <span id="page-20-0"></span>*4.6.4 Automatic Reading of Data Carrier UID*

This function automatically sends the UID of a data carrier to a computer when the data carrier is placed on the GAT NET.Writer 7000 F/ISO.

The setting can be found here:

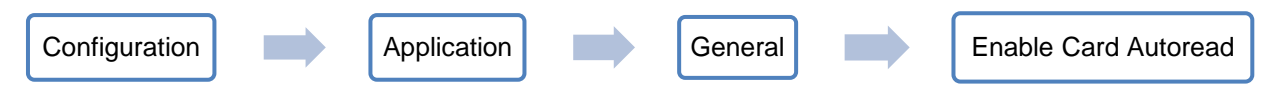

Select / deselect the "Enable Card Autoread" option to turn the function on / off.

#### <span id="page-20-1"></span>*4.6.5 Automatic Reading of Locker Segment Data*

This function allows data stored on the data carrier in locker segments 1 and 2 to be automatically sent to the computer when the data carrier is placed on the GAT NET.Writer 7000 F/ISO.

Note: This function is only available when the GAT NET. Writer 7000 F/ISO is operating in Ethernet (TCP/IP) communication mode.

This data is usually the number of the locker locked by the data carrier. The setting can be found here:

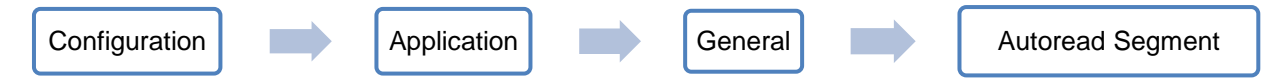

Select "Locker 1", "Locker 2", "Locker 1 + 2", or "None" from the drop-down menu.

#### <span id="page-20-2"></span>*4.6.6 USB Communication Mode Setting*

This setting activates or deactivates USB Communication Mode. See "4.1. USB [Communication Mode"](#page-14-1).

Note: The default setting for the GAT NET.Writer 7000 F/ISO is to operate in Ethernet Communication Mode.

The setting can be found here:

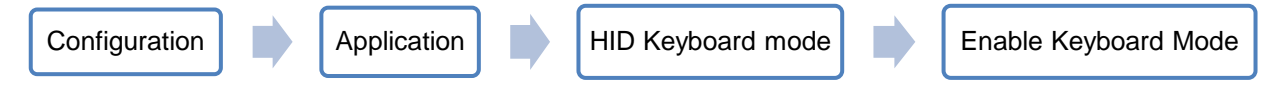

Select / deselect the "Enable Keyboard Mode" option to turn USB Communication Mode on / off.

#### <span id="page-20-3"></span>*4.6.7 Prefix / Postfix Settings*

The prefix and postfix settings allow you to add data to the front (prefix) or end (postfix) of the UID. The specified additional data will be added to the UID and displayed when the data carrier is read.

Note: This setting is only available when the GAT NET.Writer 7000 F/ISO is operating in USB Communication Mode. See "4.1. USB [Communication Mode"](#page-14-1).

The setting can be found here:

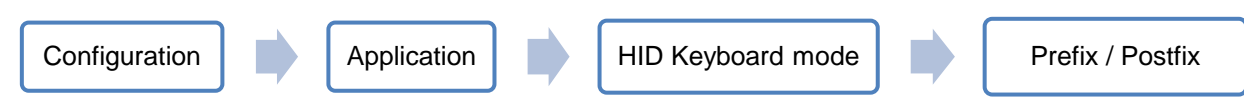

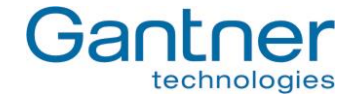

The prefix/postfix data can be entered in the correct field as scan codes. The format for the scan code is <mod,code>. "Mod" can be one of the following keys:

- 1 ... Left CTRL
- 2 … Left Shift
- $-4$  ... Left Alt

"Code" is the HID scan code of the desired key. For example:

- $-$  <2,34> = % (Left Shift and 5)
- $-$  <0,40> = % () and ENTER

The following figure shows the settings required to send an "ENTER" command after the UID number.

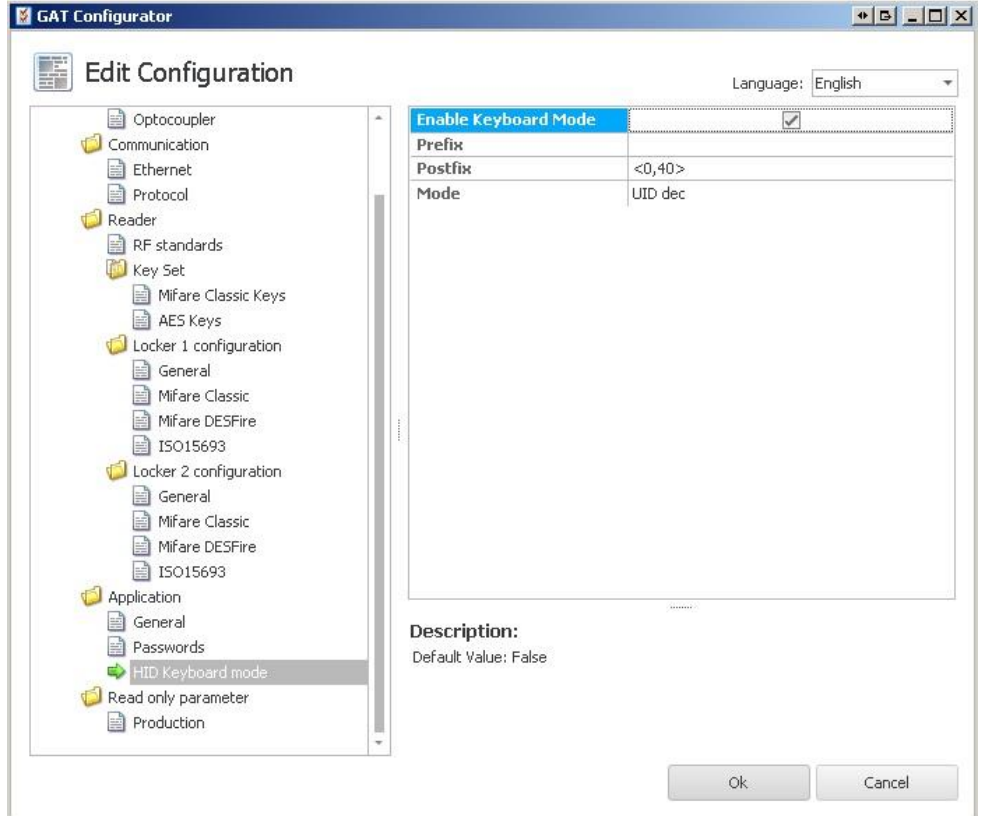

*Figure 4.6 – "ENTER" postfix settings*

Scan codes depend on the keyboard layout. The examples shown in this document are valid for an English keyboard layout. A complete list of scan codes for an English keyboard layout is available in section "**6.1**. Scan [Code List](#page-30-1) – [English Keyboard"](#page-30-1).

Note: If the GAT NET.Writer is used in HID mode, the transmitted data is not displayed correctly when the shift key is pressed in at the same time on the keyboard. A pressed caps-lock key is recognized by the GAT NET.Writer 7000 F/ISO for many country-specific keyboard settings. Certainly for German country settings, it is necessary to activate the 'German shift lock' parameter in the GAT NET.Writer 7000 F/ISO configuration.

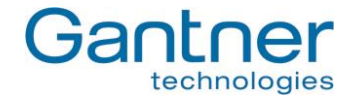

## <span id="page-22-0"></span>*4.6.8 UID Format*

The UID of a data carrier can be sent from the GAT NET.Writer 7000 F/ISO in decimal or hexadecimal format. The default setting is to display the UID in decimal format.

Note: This setting is only available when the GAT NET.Writer 7000 F/ISO is operating in USB Communication Mode. See "4.1. USB [Communication Mode"](#page-14-1).

The setting can be found here:

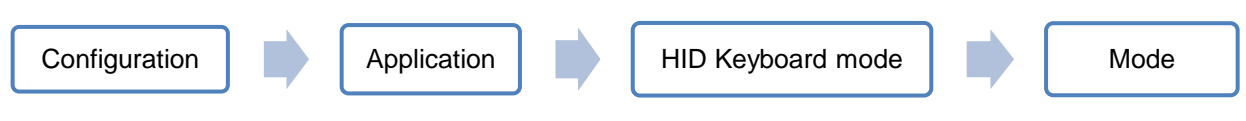

Select "UID dec" or "UID hex" from the drop-down menu.

## <span id="page-22-1"></span>**4.7 Configuration Settings Table**

The following table lists all the configuration settings available for the GAT NET.Writer 7000 F/ISO in GAT Config Manager.

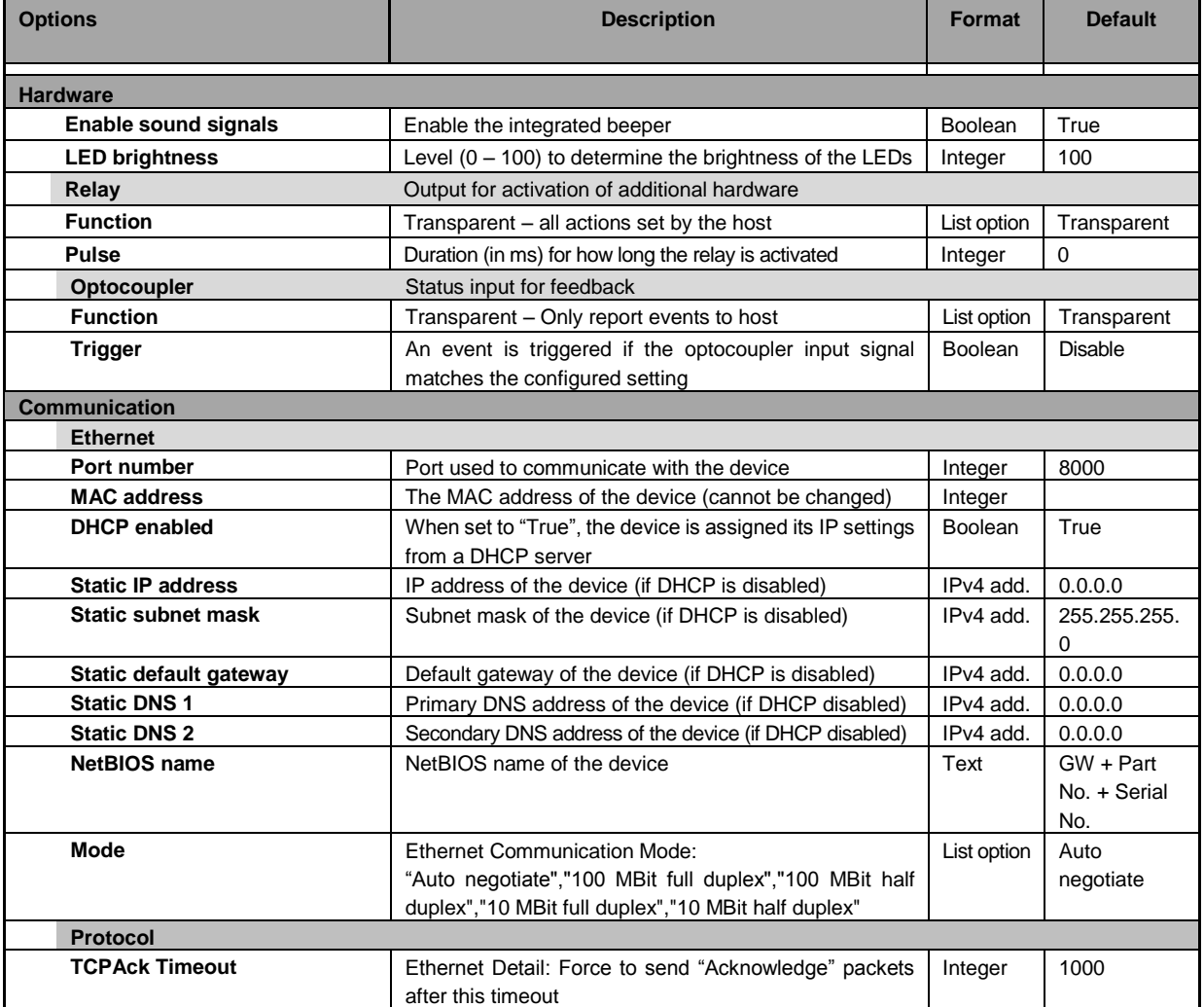

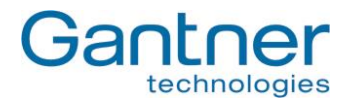

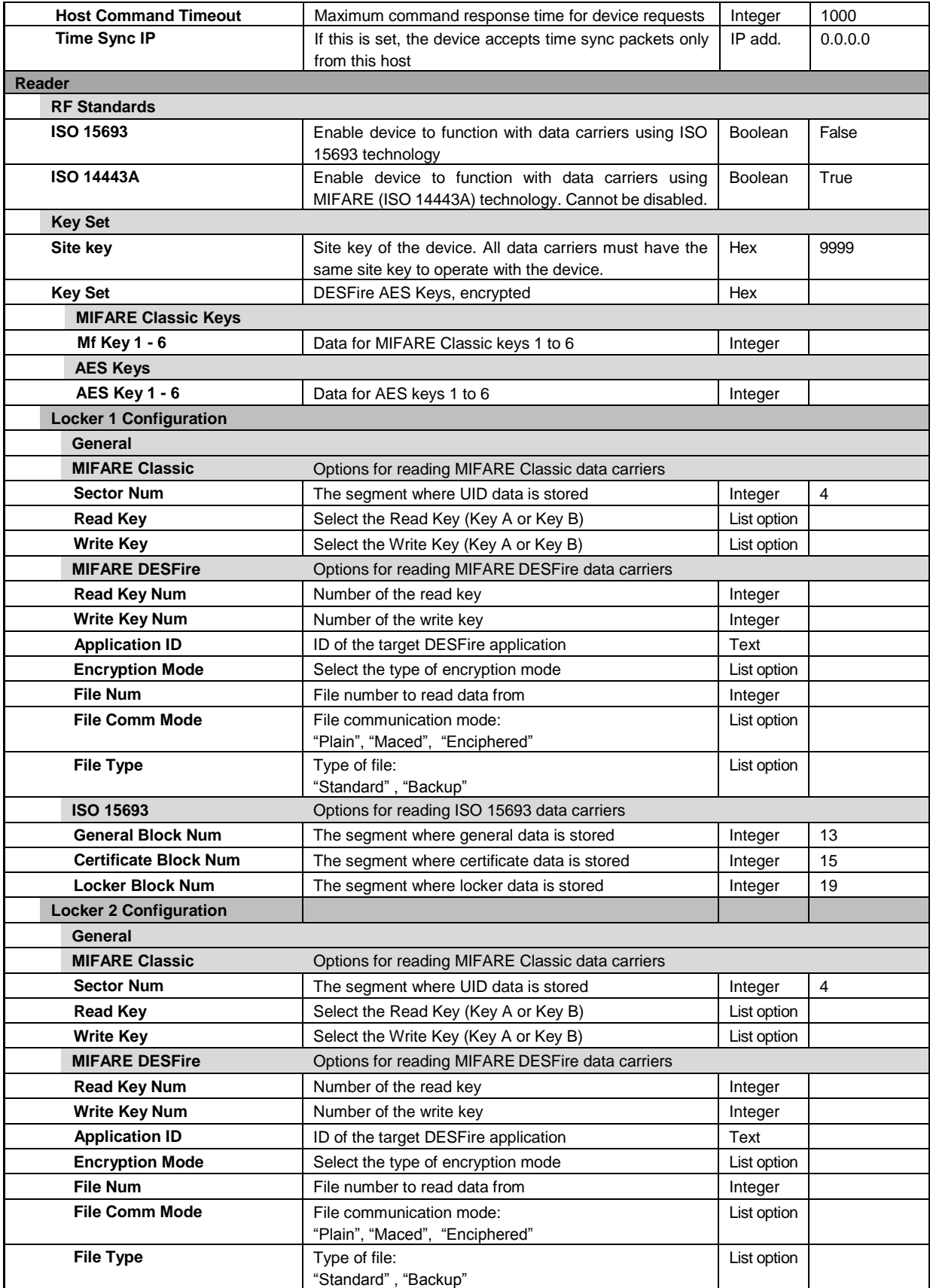

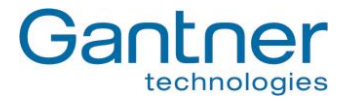

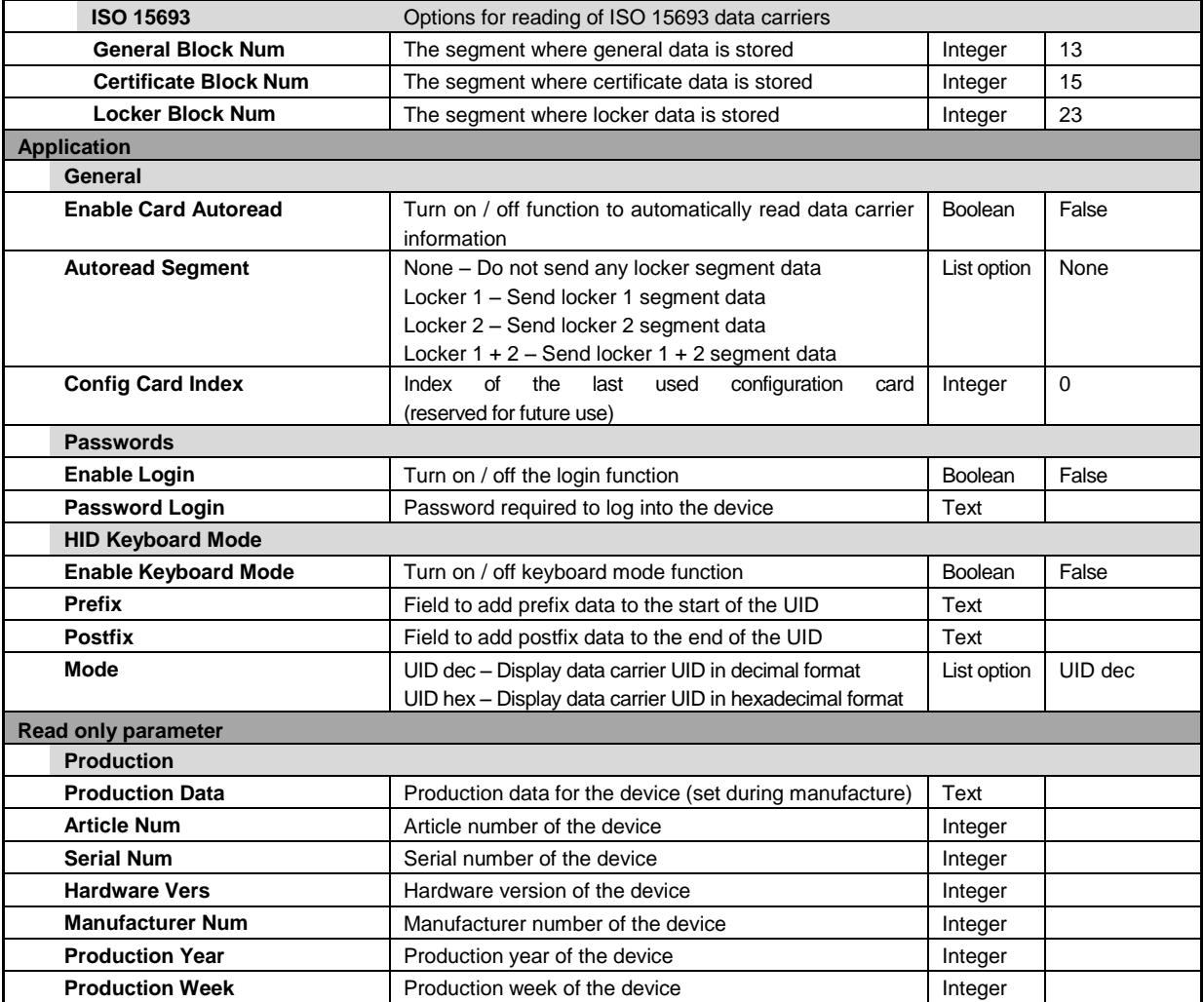

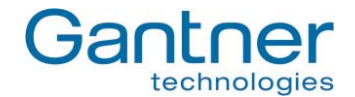

## <span id="page-25-0"></span>**4.8 Restart the GAT NET.Writer 7000 F/ISO**

In certain situations, for instance, after an error or network problem, it is helpful to restart the GAT NET.Writer 7000 F/ISO. Restarting means that the software application in the device is restarted. All device settings remain as before. Complete the following steps to restart the GAT NET.Writer 7000 F/ISO.

- Keep the RESET button (1 in [Figure](#page-25-2) *4.7* ) pressed in for 5 seconds.
	- o The device will restart.

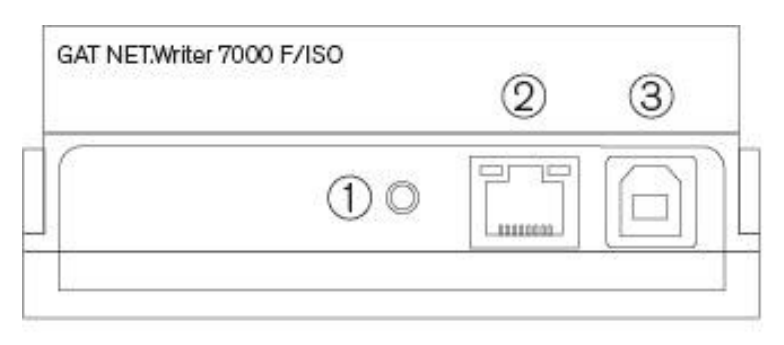

*Figure 4.7 – Reset button*

## <span id="page-25-2"></span><span id="page-25-1"></span>**4.9 Reset the GAT NET.Writer 7000 F/ISO to Default (Factory) Configuration**

The GAT NET.Writer 7000 F/ISO will operate exactly as at the time of delivery after resetting the device to the default configuration. All existing device settings will be lost. Complete the following steps to reset the GAT NET.Writer 7000 F/ISO.

- Disconnect the power supply from the GAT NET.Writer 7000 F/ISO.
- Reconnect the power supply while holding the RESET button (1 in [Figure](#page-25-2) *4.7* ) pressed in.
- Keep the RESET button pressed in for approximately 12 seconds. o The red LED starts flashing.
- Release the RESET button.
- Press the RESET button again.
- Keep the RESET button pressed in for approximately 12 seconds.
	- o The GAT NET.Writer 7000 F/ISO is now reset to the default configuration.

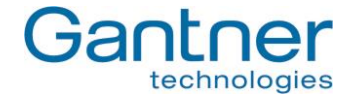

## <span id="page-26-0"></span>**4.10 Uploading Firmware to the GAT NET.Writer 7000 F/ISO**

## <span id="page-26-1"></span>*4.10.1 Standard Procedure*

The standard procedure for uploading firmware to the GAT NET.Writer 7000 F/ISO is via GAT Config Manager software. Complete the following steps to upload firmware to the GAT NET.Writer 7000 F/ISO:

- Start GAT Config Manager.
- Follow the instructions in section "4.3. [Setup for Configuration in](#page-16-0) GAT Config Manager".
- Right-click on the GAT NET. Writer 7000 F/ISO and select "Update Firmware" from the drop-down menu. o The device update wizard opens.
- Select a firmware file from the list or locate the firmware file on your computer via the "Select local update package" button.
- Click on "Next".
	- o The wizard uploads the firmware file to the GAT NET.Writer 7000 F/ISO.

## <span id="page-26-2"></span>*4.10.2 Uploading Firmware via Bootloader Mode*

In some instances the standard procedure for uploading firmware to the GAT NET.Writer 7000 F/ISO may not function as required. In this case, the GAT NET.Writer 7000 F/ISO can be put into bootloader mode and the firmware uploaded while in this mode. Complete the following steps to upload firmware to the GAT NET.Writer 7000 F/ISO via bootloader mode:

- Disconnect the power supply from the GAT NET.Writer 7000 F/ISO.
- Reconnect the power supply while holding the RESET button (1 in [Figure](#page-25-2) *4.7* ) pressed in.
- Press the RESET button twice.
	- o The device enters bootloader mode.
- Follow the "4.9.1. Standard Procedure" instructions to upload firmware into the device.
- To exit bootloader mode, disconnect the power supply or send a restart command from a software application.

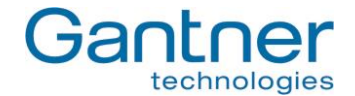

## <span id="page-27-0"></span>**4.11 Software Integration**

#### <span id="page-27-1"></span>*4.11.1 GAT DIRECT.Connect*

The GAT NET.Writer 7000 F/ISO can be integrated and used with software applications that manage RFID systems. These applications are typically used to control access terminals, information terminals and the RFID data carriers that operate with these system components.

GANTNER has developed an integration tool called GAT DIRECT.Connect that uses the programming language independent JavaScript Object Notation (JSON) format. By using GAT DIRECT.Connect, software developers are able to integrate the GAT NET.Writer 7000 F/ISO (and other GANTNER products) into their software, irrespective of the programming language used.

Further information on GAT DIRECT.Connect is available in this document (DK\_GAT-DIRECTConnect-Short-Description-EN), or by contacting your GANTNER representative.

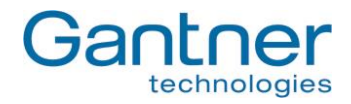

# <span id="page-28-0"></span>**5 TECHNICAL DATA**

## <span id="page-28-1"></span>**5.1 GAT NET.Writer 7000 F/ISO**

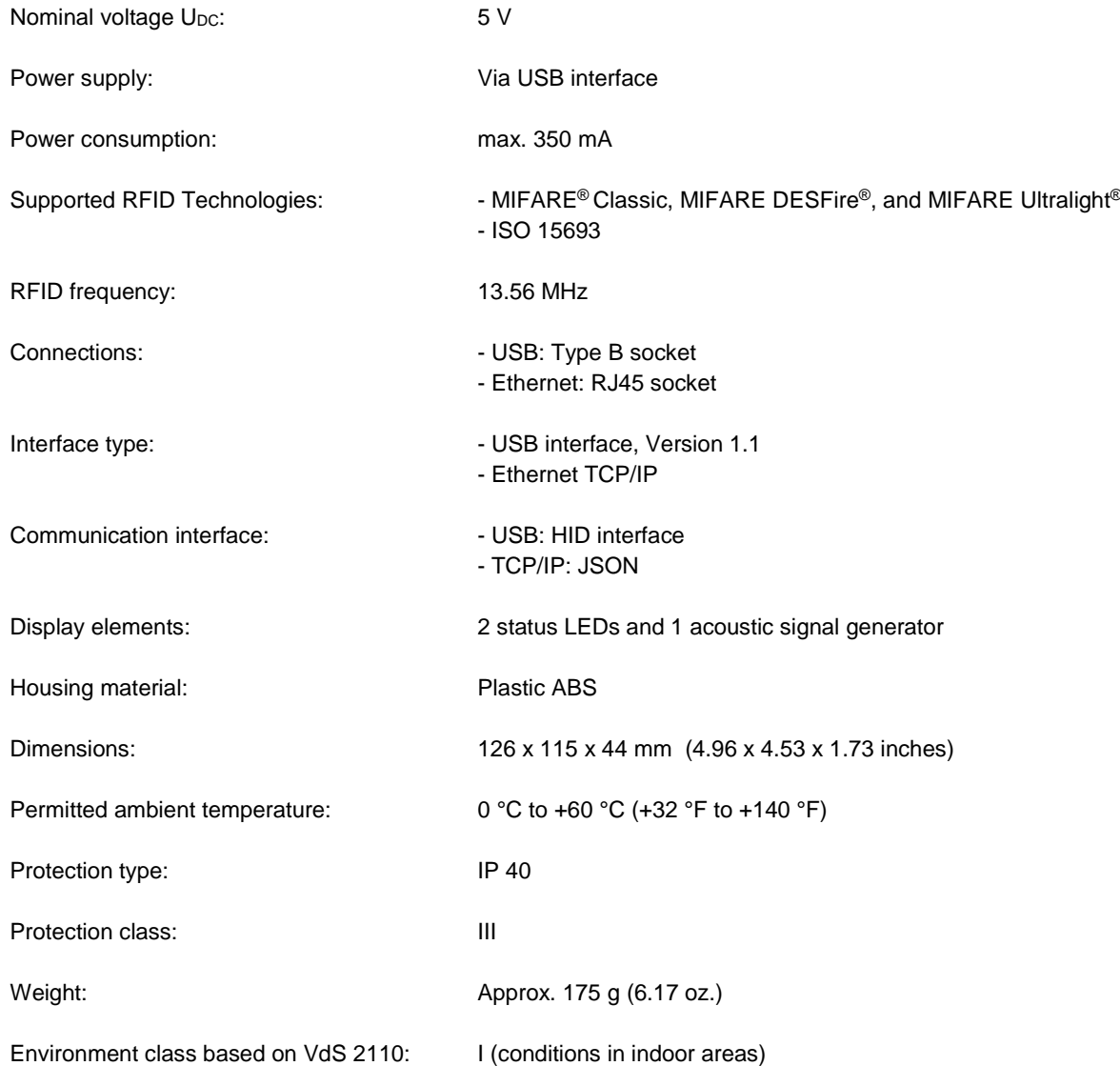

*GAT NET.Writer 7000 F/ISO Technical Data*

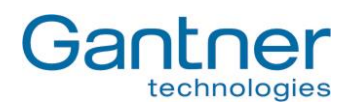

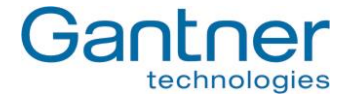

## <span id="page-30-0"></span>**6 APPENDIX**

## <span id="page-30-1"></span>**6.1 Scan Code List – English Keyboard**

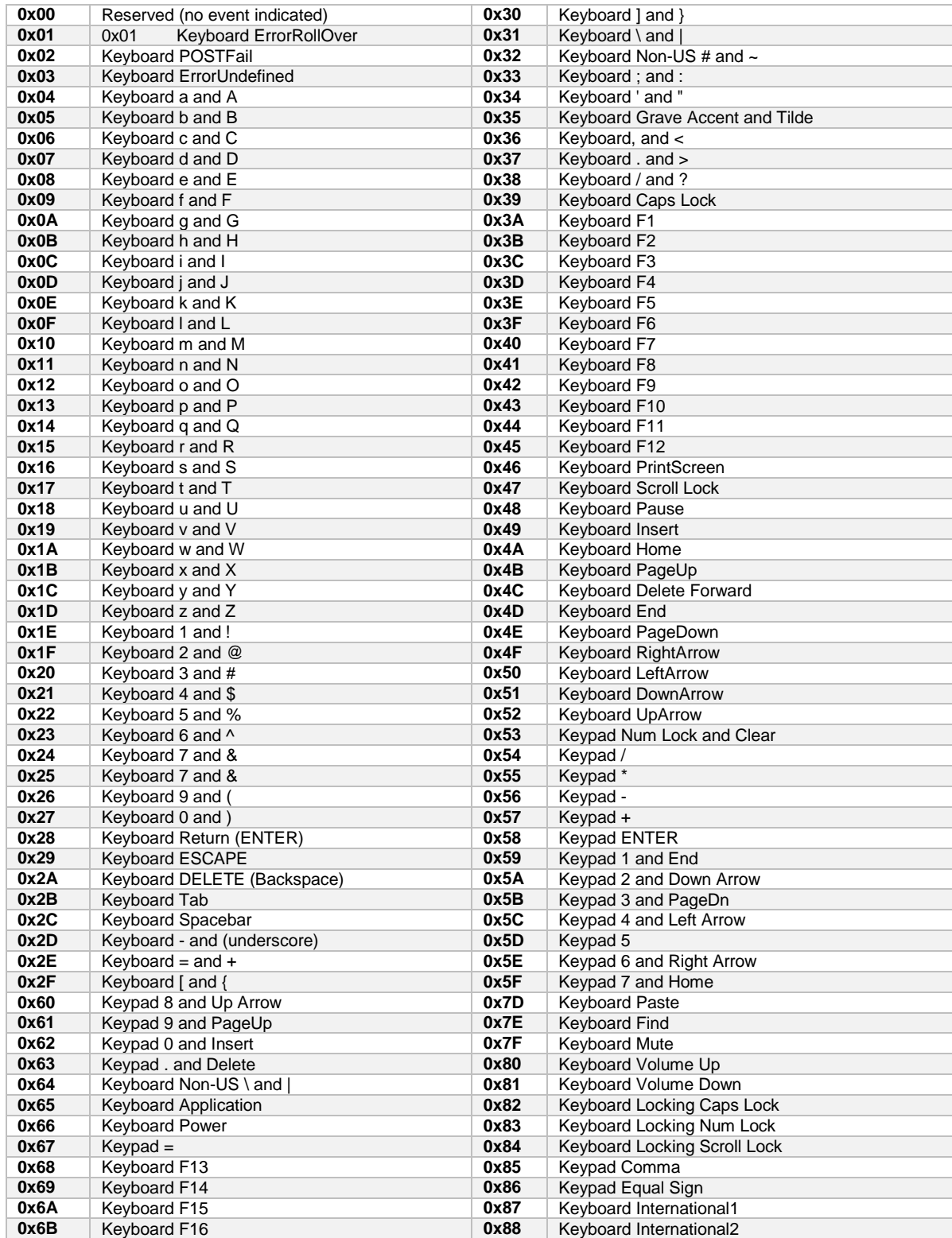

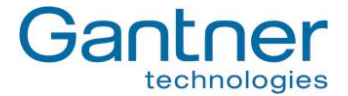

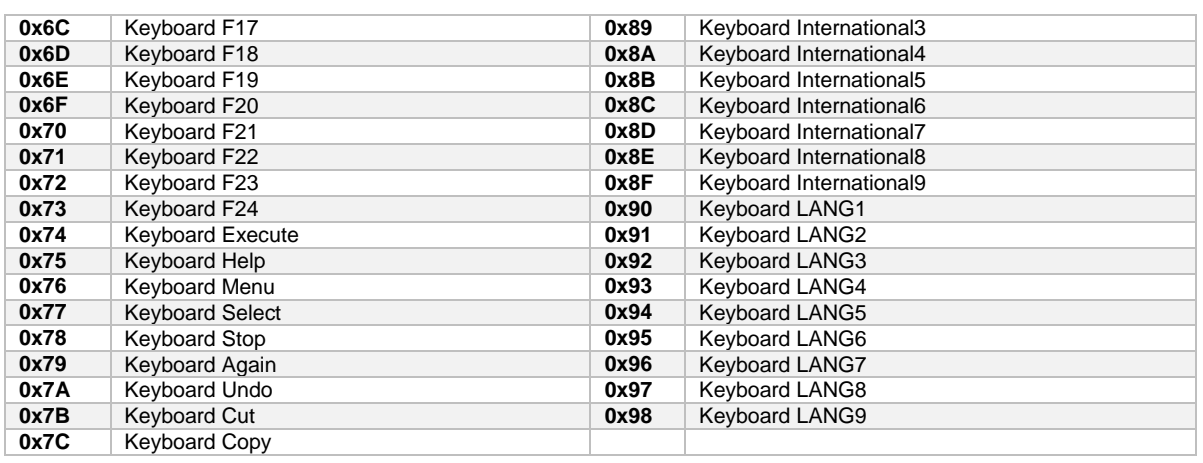

#### **FCC INFORMATION (U.S.A.)**

- **Note:** This equipment has been tested and found to comply with the limits for a Class B digital device, pursuant to part 15 of the FCC Rules. These limits are designed to provide reasonable protection against harmful interference in a residential installation. This equipment generates, uses, and can radiate radio frequency energy and, if not installed and used in accordance with the instructions, may cause harmful interference to radio communications. However, there is no guarantee that interference will not occur in a particular installation. If this equipment does cause harmful interference to radio or television reception, which can be determined by turning the equipment off and on, the user is encouraged to try to correct the interference by one or more of the following measures:
	- Reorient or relocate the receiving antenna.
	- Increase the separation between the equipment and receiver.
	- Connect the equipment into an outlet on a circuit different from that of which the receiver is connected.
	- Consult the dealer or an experienced radio/TV technician for help.

#### **FCC Warning Statement**

[Any] changes or modifications not expressly approved by the party responsible for compliance could void the user's authority to operate the equipment.

## **(CANADA)**

This device complies with Industry Canada's licence-exempt RSSs. Operation is subject to the following two conditions:

(1) This device may not cause interference; and

(2) This device must accept any interference, including interference that may cause undesired operation of the device.

Le présent appareil est conforme aux CNR d'Industrie Canada applicables aux appareils radio exempts de licence. L'exploitation est autorisée aux deux conditions suivantes :

1) l'appareil ne doit pas produire de brouillage;

2) l'appareil doit accepter tout brouillage radioélectrique subi, même si le brouillage est susceptible d'en compromettre le onctionnement.

#### **Note:**

This manual is valid from February 16<sup>th</sup>, 2017. It is subject to change. Amendments can be made without prior notice at any time.

6780 Schruns, Austria 44894 Bochum, Germany NSW 2208, Australia T: +43 5556 73784-0 T: +49 234 58896-0 T: +61 2 9011 8114 F: +43 5556 73784-8000 F: +49 234 58896-11 F: +61 2 8209 1708 info@gantner.com info-de@gantner.com info-aus@gantner.com info-aus@gantner.com

United Kingdom T: +971 4 451 7794 T: +44 1245 697 588 F: +971 4 451 7795 Tech. Line: +44 1480 212 627 M: +971 50 650 4082 info-uk@gantner.com info-me@gantner.com

#### **GANTNER Electronics Ltd. UK GANTNER Electronic GmbH Middle East**

16 The Havens, Ransomes Europark P.O. Box 62702, Office 1604, Aspect Tower Ipswich, Suffolk, IP3 9SJ Business Bay, Sheikh Zayed Road, Dubai, UAE

#### **GANTNER Electronic GmbH GANTNER Electronic GmbH Deutschland GANTNER Electronics Pty Ltd Australia**

Montafonerstraße 8 Industriestraße 40F 3/105a Vanessa St, Kingsgrove